## Google Chrome:

Sie finden diese Information hinter den drei Punkten rechts in der oberen Symbolzeile "...". Im erscheinenden Menü navigieren Sie zu "Hilfe" und dann zu "Über Google Chrome". Im sich öffnenden Fenster wird nun die aktuelle Version angezeigt. Sollte diese nicht aktuell sein, wird automatisch der Download initiiert und Sie werden kurz danach gebeten, den Browser neu zu starten.

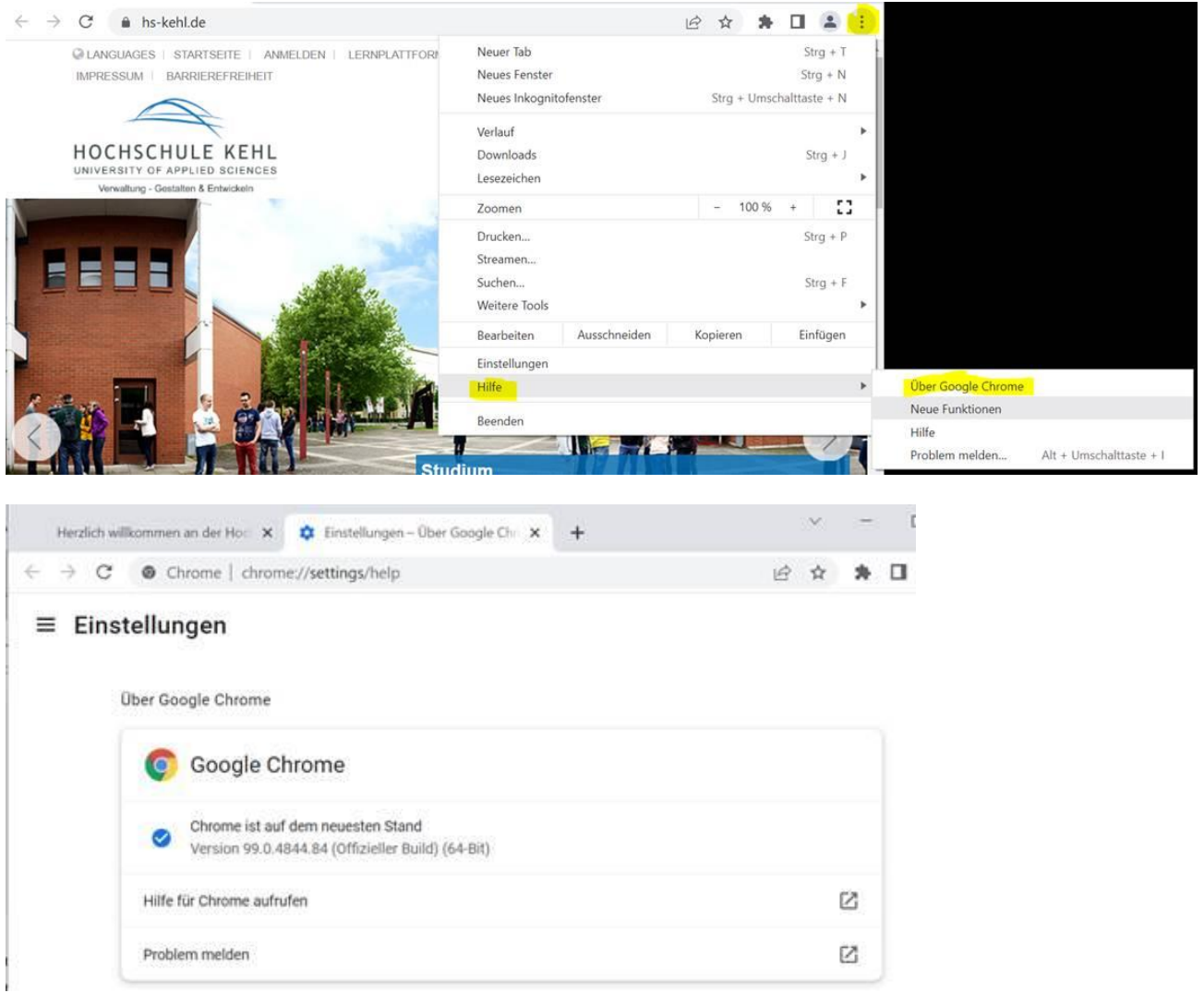

## Microsoft Edge:

Die Vorgehensweise ist fast identisch. In der Symbolzeile sind ebenfalls die drei Punkte anzuklicken. Im Menü zu "Hilfe und Feedback" navigieren und dort "Infos zu Microsoft Edge" aufrufen. Im neuen Fenster wird ebenfalls die Versionsnummer angezeigt und ggf. direkt ein Update initiiert.

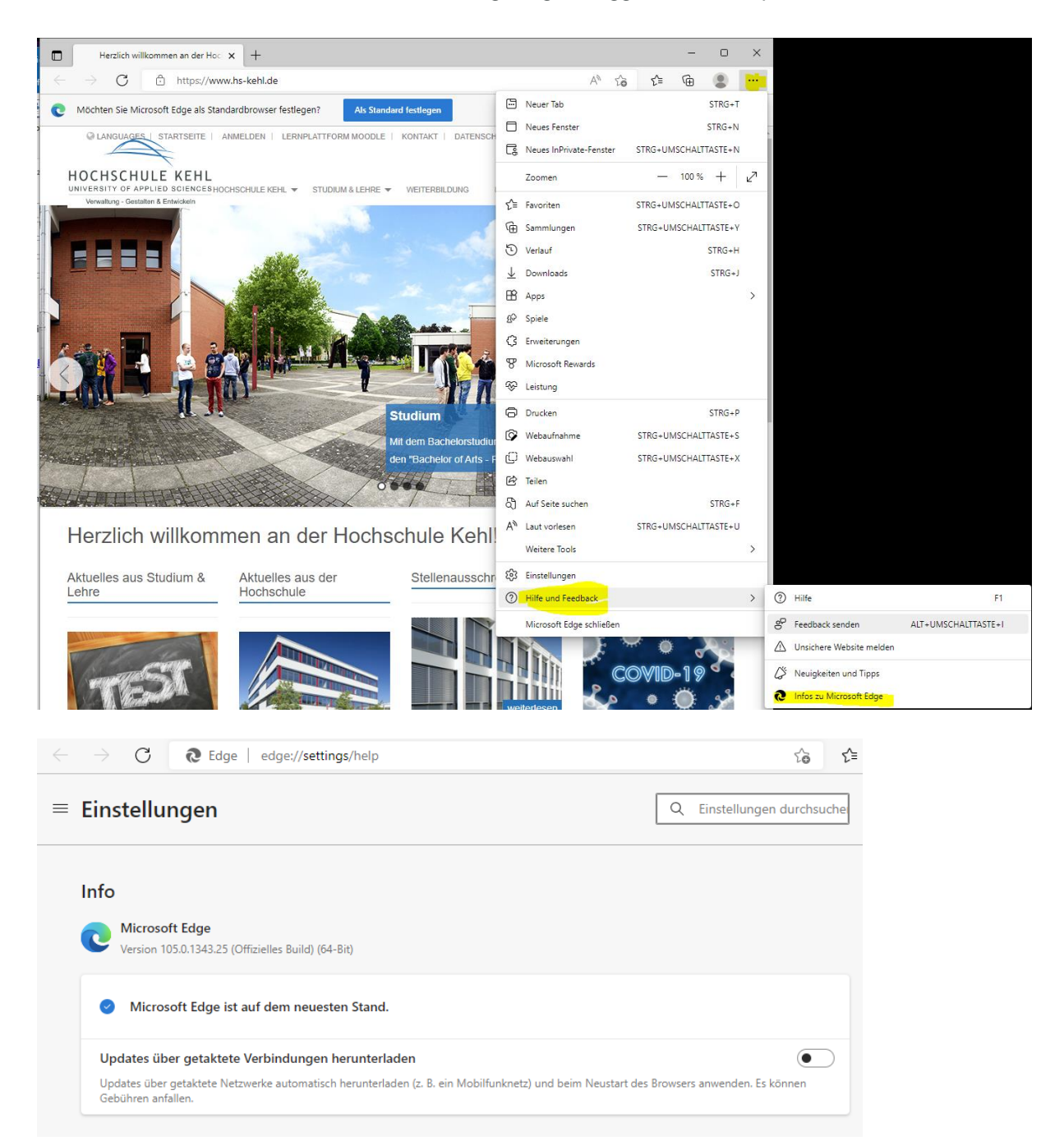

## Mozilla Firefox:

In Firefox muss der Menüpunkt "Hilfe" aufgerufen werden. Wird diese Symbolleiste nicht angezeigt, hilft eine gedrückt "ALT-Taste". In diesem Menü befindet sich der Menüpunkt "Über Firefox". Es erscheint ein neues Fenster, in dem die aktuelle Version angezeigt und ggf. ein Update initiiert wird.

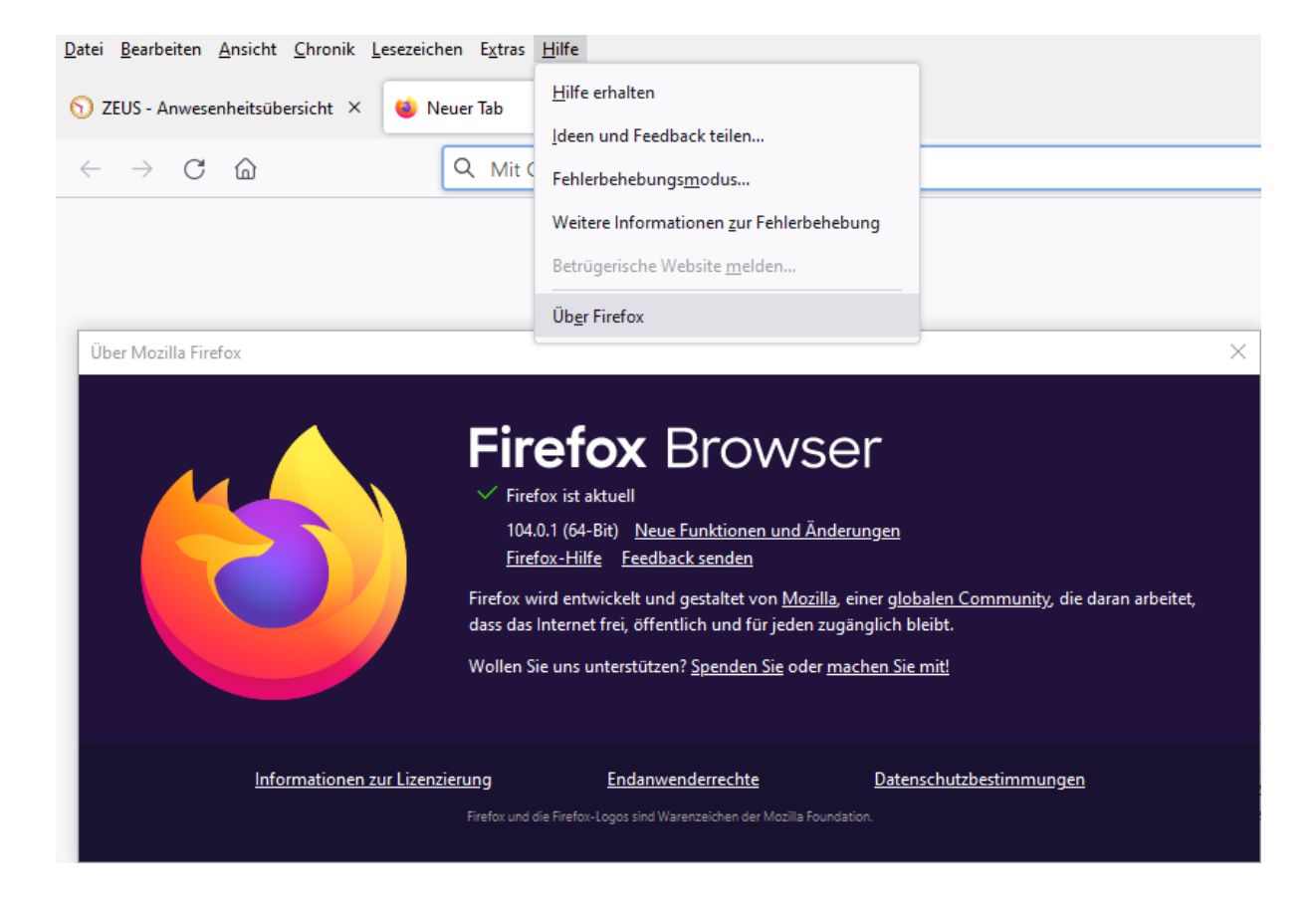